## **The following instructions will show you how to submit a Background Check Form.**

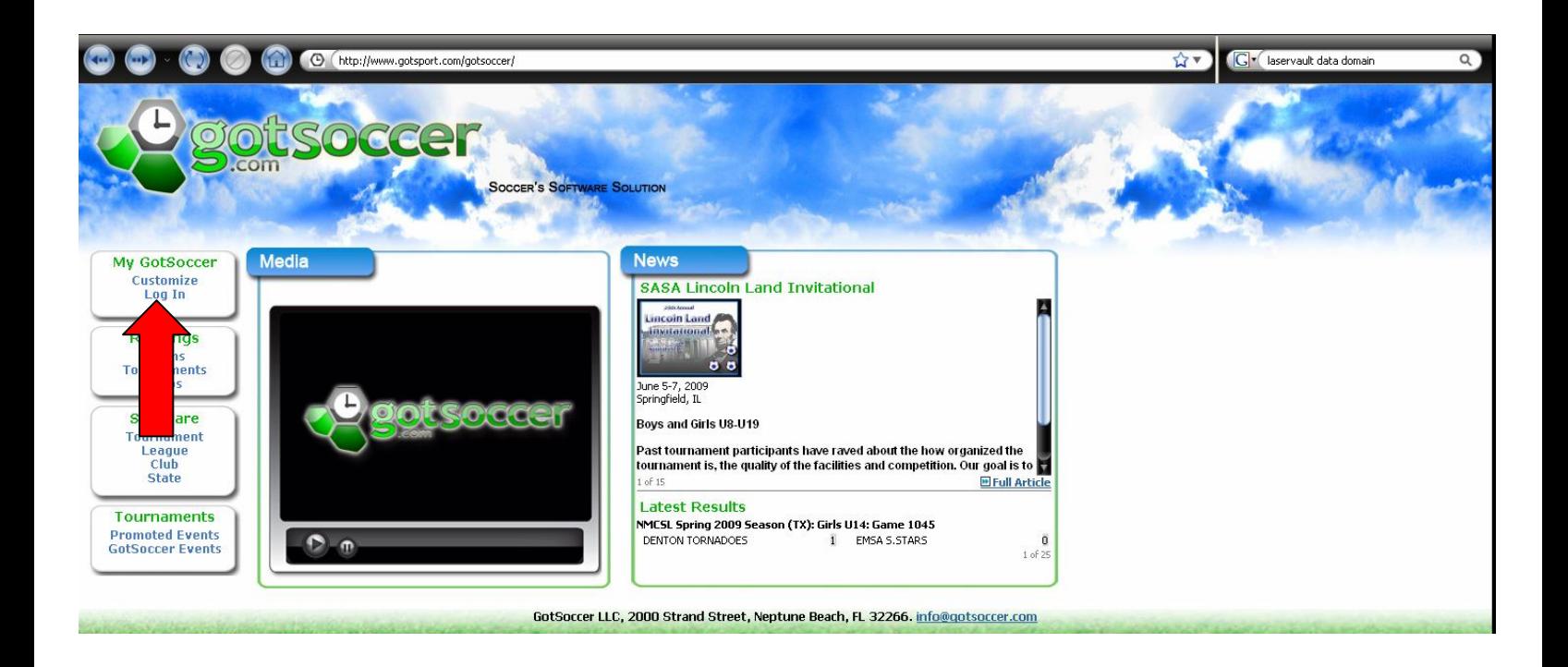

**Open a web browser and go to http://www.gotsoccer.com**

**Click on "Log In" in the upper left panel under "My GotSoccer"**

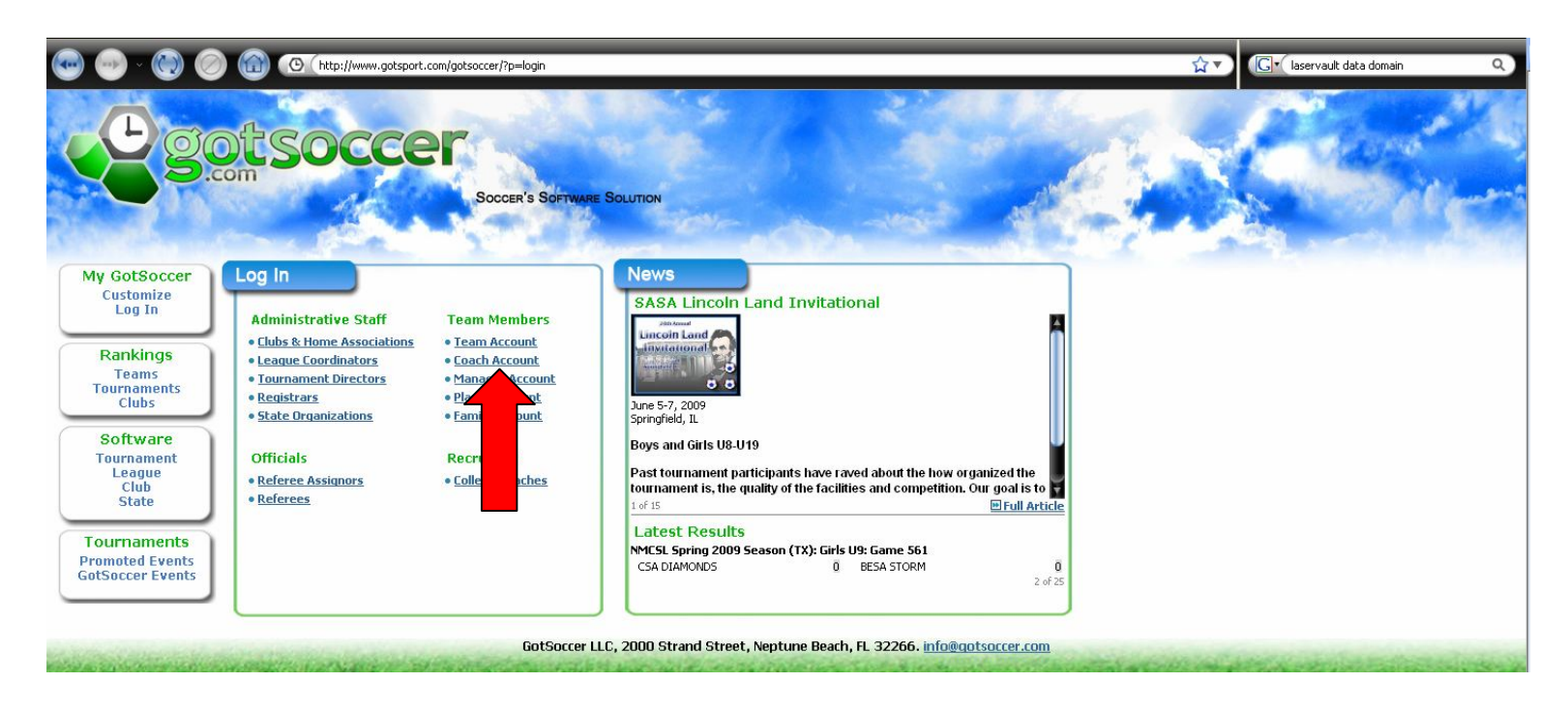

**To submit your background check information, click on the "Coach Account"**

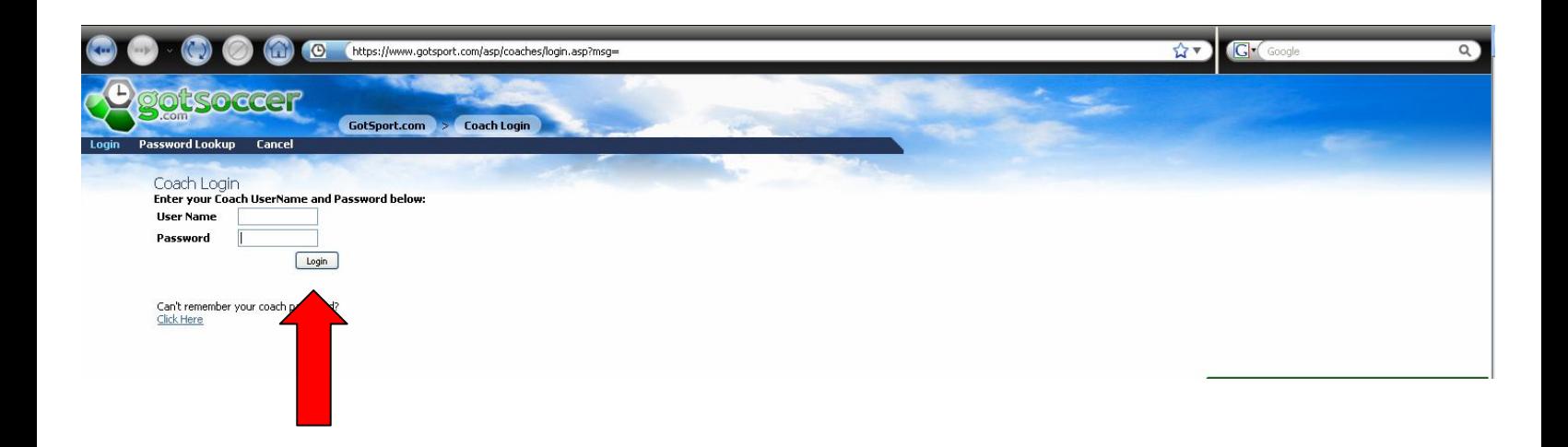

**Log into your account with the Coaching Account Username and Password supplied by the BSC Registrar.**

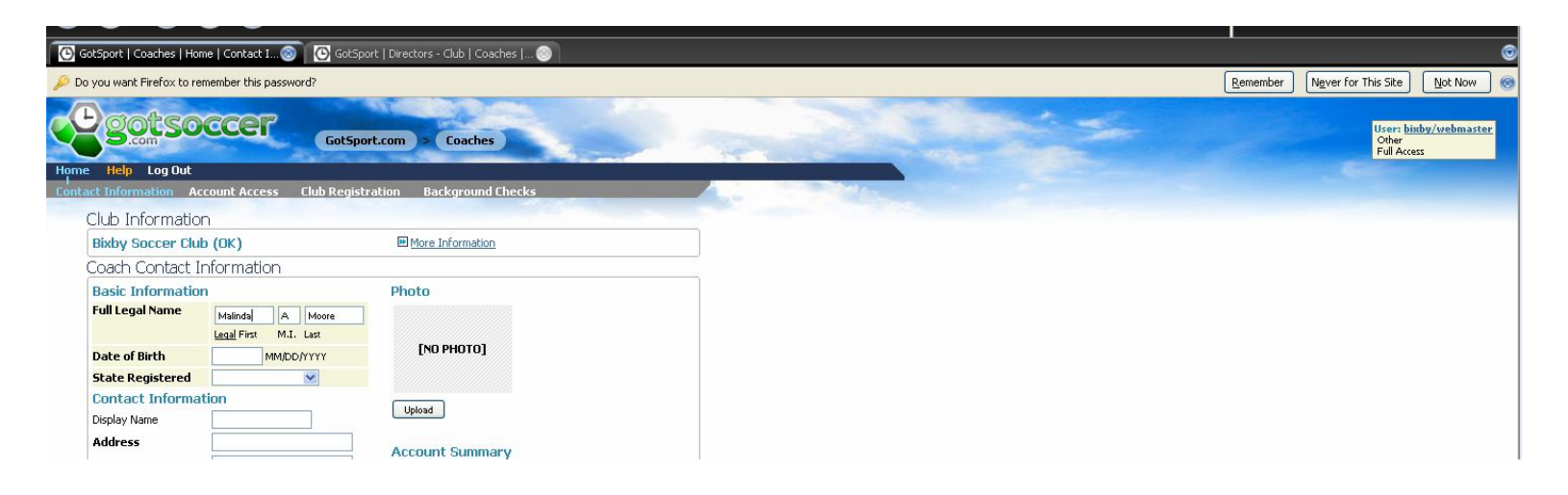

**This will open your coaching account information. Confirm this information is correct. If it is not correct, please amend the information then click on "SAVE"**

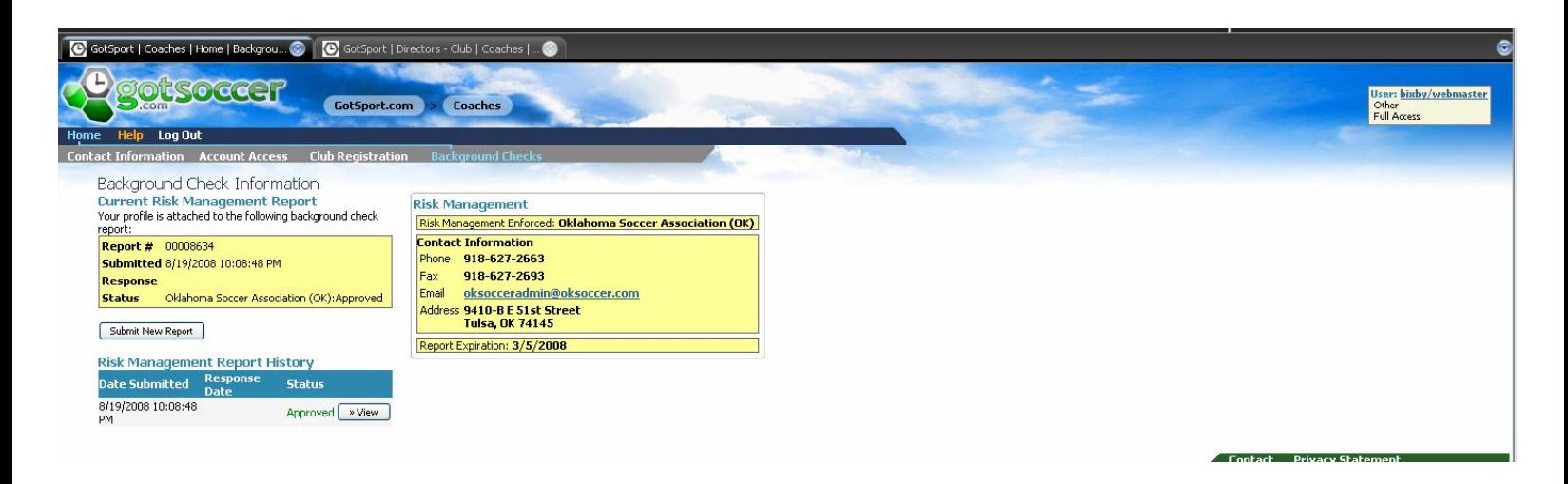

### **Once you have confirmed your information, click on the "Background Checks"**

**Click on "Submit New Report" and enter the needed information.**

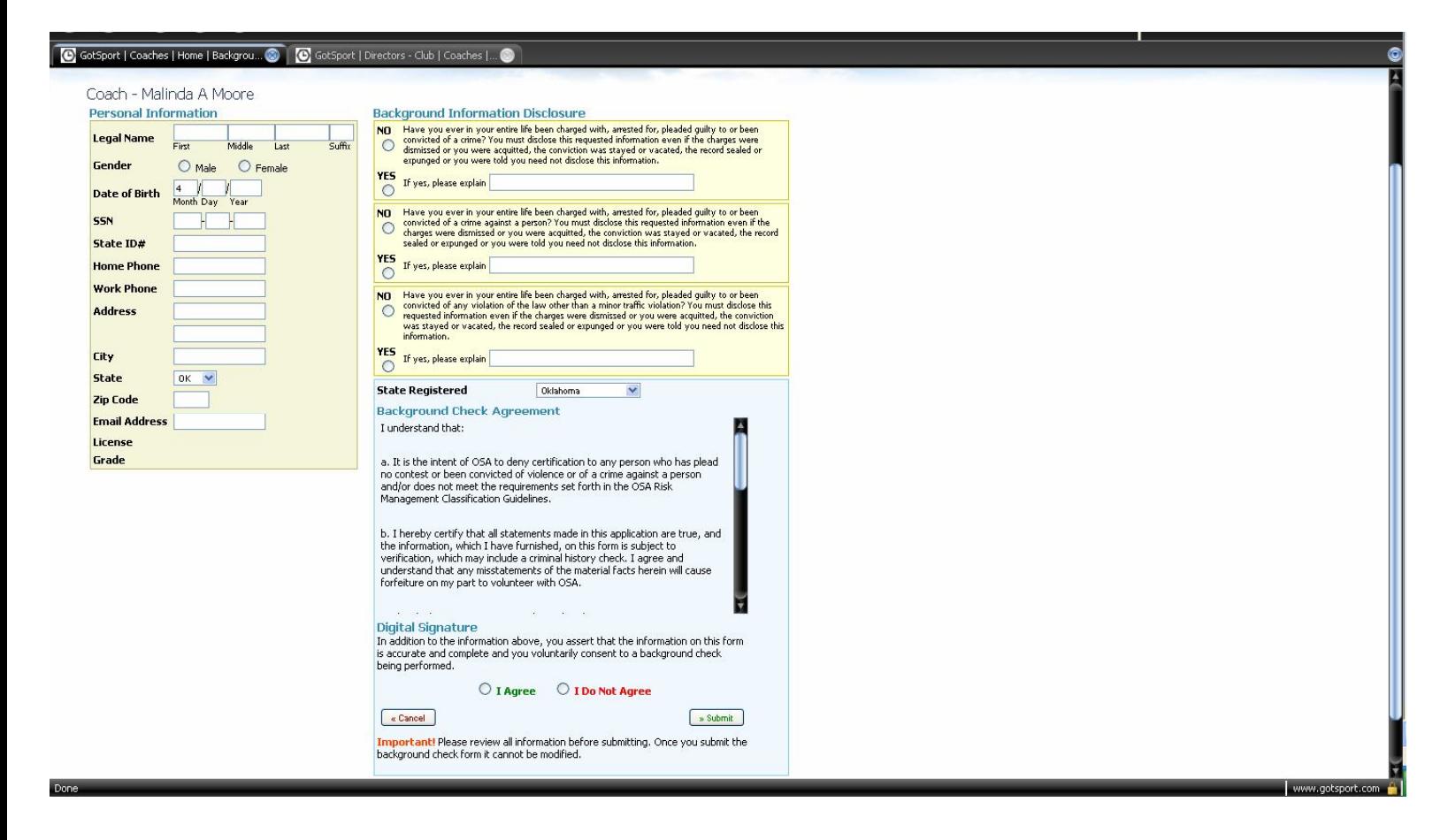

# **The following instructions will show you how to check your roster and print Game Cards.**

![](_page_3_Picture_1.jpeg)

**This will show the "Log In" window**

**Click on "Team Account"**

![](_page_4_Picture_0.jpeg)

**This will open the team "Log In" page**

**Enter your Username and Password sent to you by the BSC Registrar.**

![](_page_4_Picture_3.jpeg)

**This will open your team's account page**

**To see your roster, click on "Roster" in the secondary header.**

**To see your game schedule and print game cards click the "League" section.**

![](_page_5_Picture_0.jpeg)

### **Click on the "Schedule" link**

![](_page_5_Picture_62.jpeg)

**To print a "Game Card" for your next match, click the "Game Number" next to your upcoming game.**

**This will open the "Game Card" in Adobe Reader for you to print.**

**If you do not have Adobe Reader installed you can download the program from:**

**http://adobereader.com**

# **The following instructions will show you how to email your players.**

![](_page_6_Picture_1.jpeg)

**If you need to email your team, click on the "Email Team" link**

![](_page_6_Picture_3.jpeg)

**You can choose to email the whole team or a specific player.**

**If you have any other questions, please contact Rick Wilson, BSC Webmaster, @ webmaster@bixbysoccerclub.com**